## Werken met Office 365

Een introductie voor gebruikers

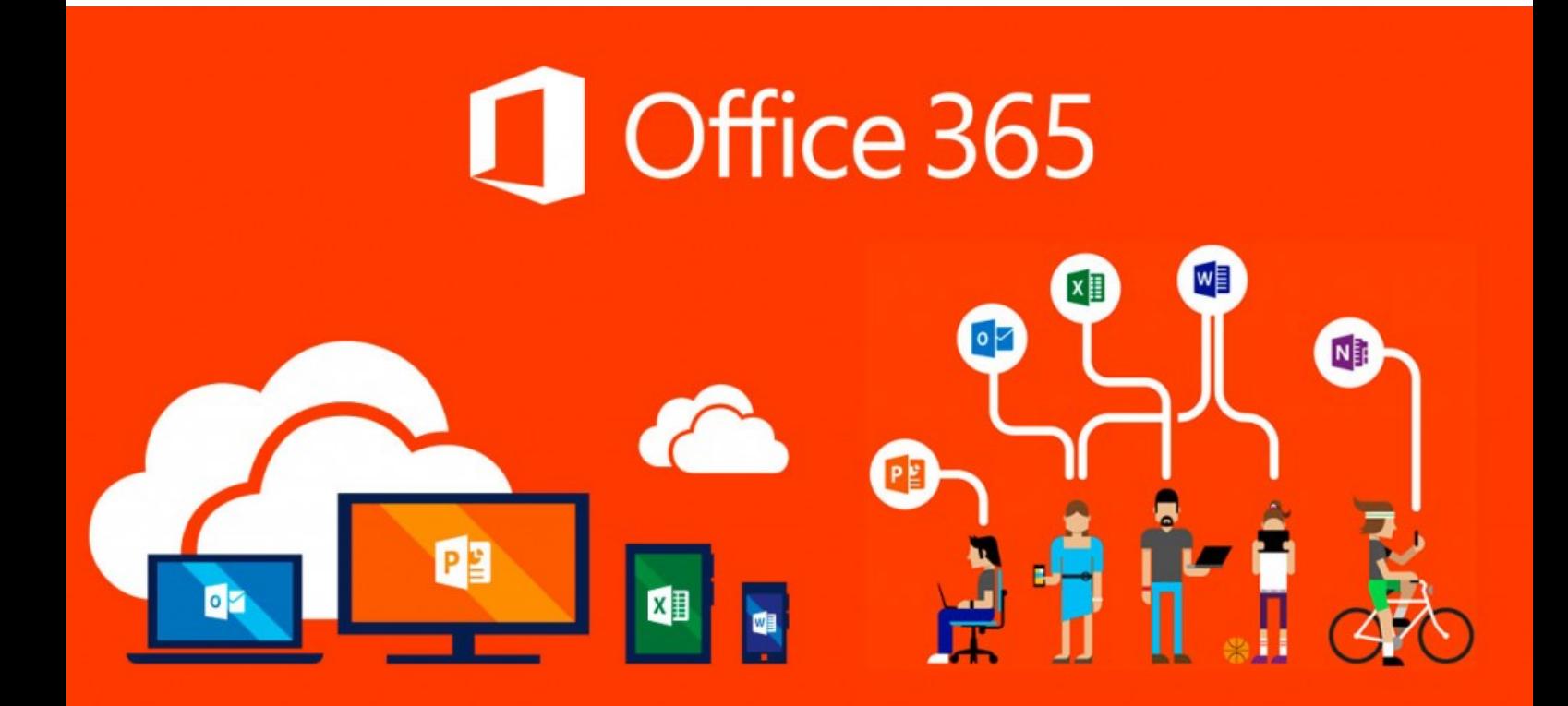

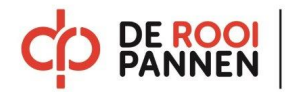

### Inhoud

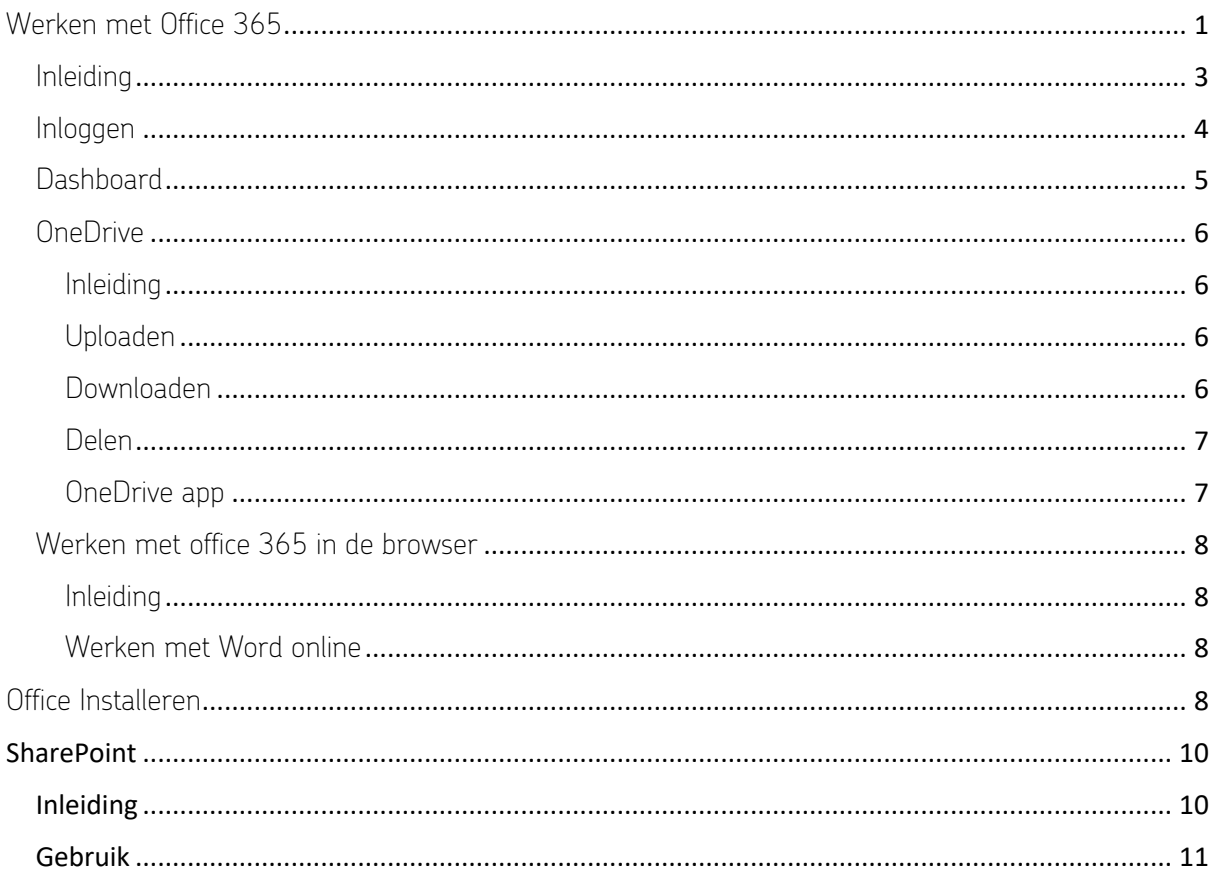

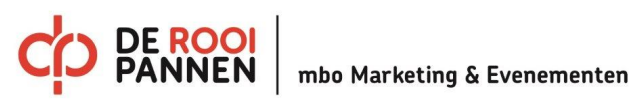

# Inleiding

Office 365 is een online platform voor e-mail, documenten, samenwerking en communicatie. Iedereen krijgt van De Rooi Pannen een eigen office 365 account zolang ze hier op school zijn. Ga je weg bij De Rooi Pannen dan vervalt je office 365 account.

Studenten van De Rooi Pannen hebben in office 365 ook toegang tot een mailbox. Personeel heeft dit niet.

Het wachtwoord voor office 365 is gelijk aan het wachtwoord voor ons netwerk. Wil je dit wijzigen kan dit via onze Wachtwoord portal

In deze handleiding komen de volgende onderwerpen aan bod.

- Inloggen
- Dashboard
- One-Drive
- Werken met office 365 via de web browser
- Office Installeren
- SharePoint
- Veel gestelde vragen

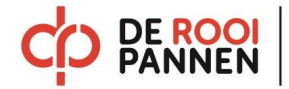

## Inloggen

Om in te loggen op Office 365 ga je naar www.office.com. Studenten loggen in met het studenten email adres ( J.jansen001@student.derooipannen.nl ), personeel gebruikt J.jansen@office.derooipannen.nl. Kun je niet inloggen bij office 365 moet je waarschijnlijk je wachtwoord wijzigen, dit doe via deze handleiding. ( hyperlink maken naar sharepoint.)

We raden aan om alles in Office 365 via Google Chrome te doen.

Heb je toch problemen met inloggen neem dan contact op met ICT

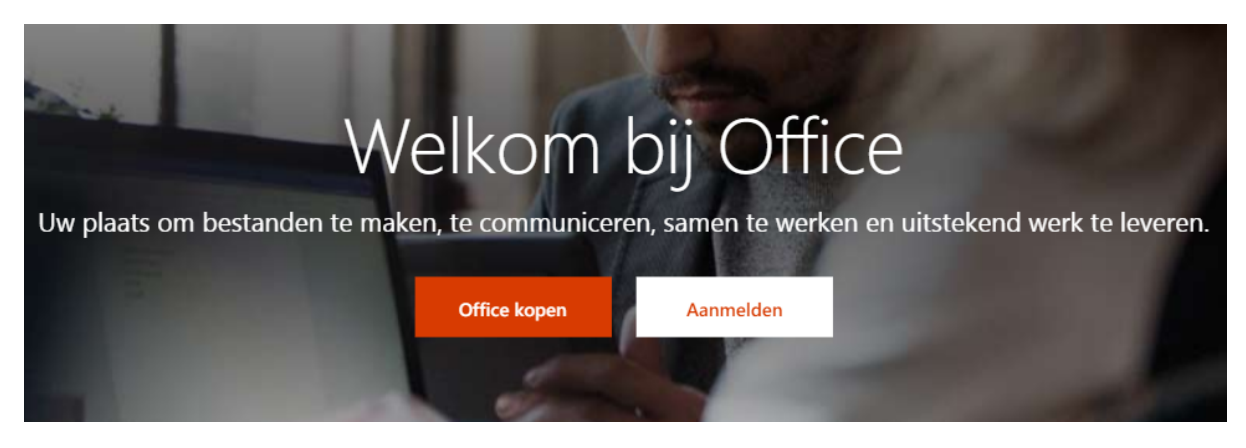

Klik op aanmelden en vul je e-mail in. Als je een juist e-mail adres hebt ingevuld zal de achtergrond veranderen naar De Rooi Pannen luchtballon. Vul nu je wachtwoord in en meld je aan.

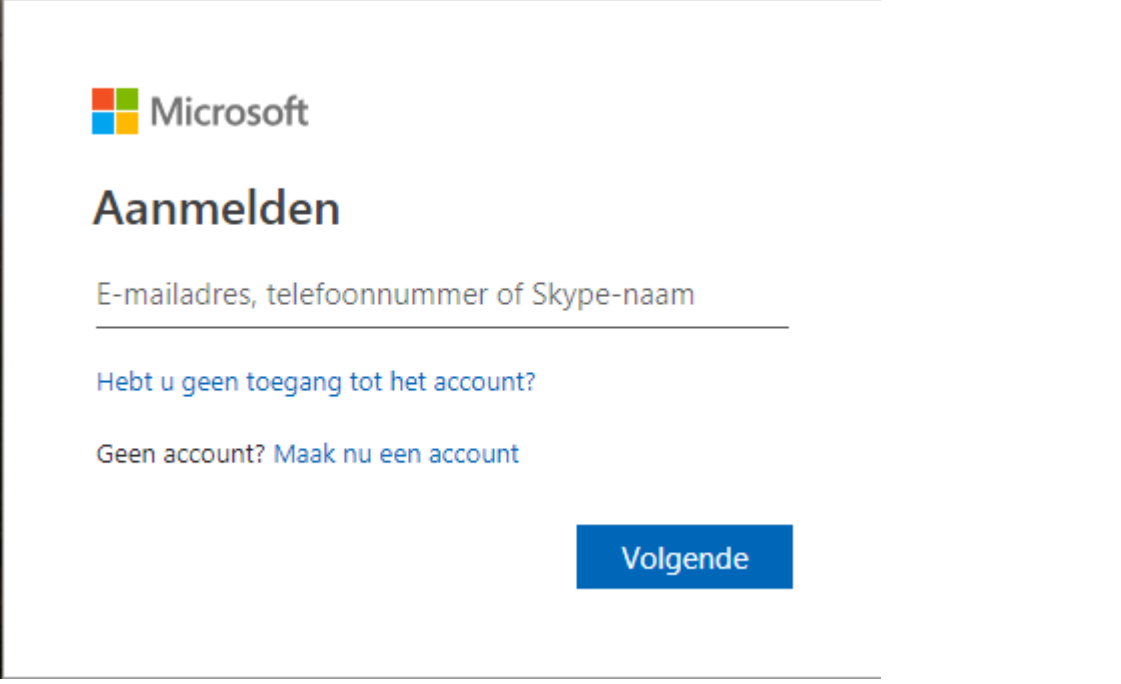

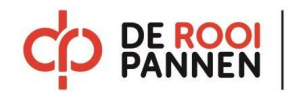

## Dashboard

Zodra je ingelogd bent op office 365 krijg je onderstaande dashboard te zien. Vanuit hier heb je toegang tot een aantal applicaties. De standaard office programma's worden geopend in een webbrowser, welke bijna hetzelfde werkt als de standaard Office programma's. Er zijn echter wel een aantal verschillen waardoor je wellicht liever in de originele programma's werkt. Op school staan alle programma's standaard ook op de computers.

Vanuit je dashboard is het mogelijk om de Office applicaties te installeren op je apparaten thuis. Rechtsboven staat "Office installeren", je mag dit op maximaal 5 apparaten doen, bijvoorbeeld op je telefoon, laptop, ipad en computer.

LET OP! Zodra je bij De Rooi Pannen weg gaat vervalt je licentie.

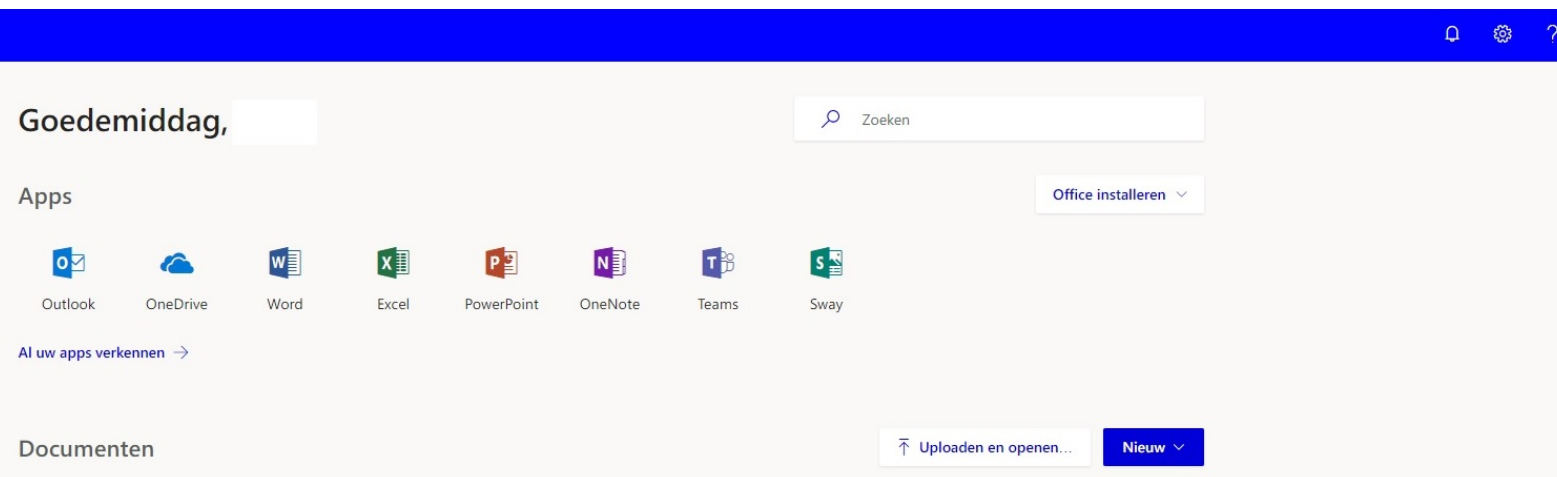

Vanuit het dashboard heb je ook toegang tot Outlook, hier heb je e-mail en een agenda. Je kunt ook Aanbevolen gebruik maken van je persoonlijke cloud opslag, de OneDrive. Hier heb je 1TB (1024 GB) opslagruimte.

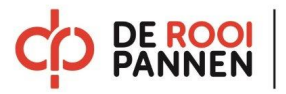

### OneDrive

#### Inleiding

De OneDrive van Microsoft is een Cloud opslag waar studenten en personeel 1TB opslag ruimte hebben. In feite werkt dit hetzelfde als een USB opslag medium. Je kunt hier een mappenstructuur maken door in het menu op "nieuw" te klikken en vervolgens "map" te kiezen. Met een goede mappenstructuur blijft je data overzichtelijk.

Vanuit de OneDrive kun je ook meteen een nieuw Word-document in de juiste map aanmaken. Ook voor overige document kan dit. Dit doe je door op "Nieuw" te klikken en vervolgens bijvoorbeeld op "Word-document" te klikken.

Via de menu balk zijn er aan aantal opties die je kunt kiezen. Zonder bestand te selecteren ziet de menu balk er als volgt uit.

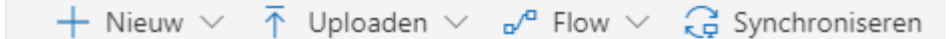

Zodra je een bestand selecteert krijg je volgende opties.

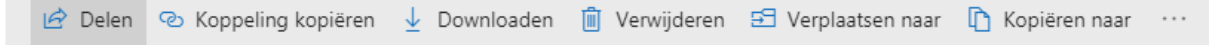

#### Uploaden

Omdat de OneDrive een cloud opslag is betekend dit dat je documenten moet "uploaden" en "downloaden" Dit is eenvoudig te doen door op de knop "Uploaden" te klikken en vervolgende de documenten te selecteren die je in de cloud wilt opslaan. Let op! Als je werkt via Google Chrome kan je ook een hele map uploaden, kies dan bij "Uploaden" voor map. Via Internet Explorer heb je deze functie niet.

#### Downloaden

Voor het downloaden van bestanden vink je de gewenste documenten of mappen aan en klik je in de menu balk op "Downloaden". Losse documenten worden nu van de Cloud afgehaald en in de downloads map op je computer opgeslagen. Wil je een hele map downloaden wordt dit gedaan door middel van een zip bestand, te herkennen aan de rits op het icoontje. Ook dit bestand komt in de downloads map te staan, alleen moet je deze eerst "Uitpakken". Dit doe je door met rechtermuisknop op de map te klikken en te kiezen voor "Alles uitpakken", vervolgens kun je een locatie kiezen waar de bestanden worden opgeslagen. Je kunt ook de map openen door te dubbelklikken en vervolgens de originele map te kopieren ( crtl + c ) en te plakken op een andere locatie ( ctrl + v ).

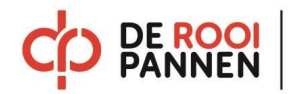

#### Delen

Bestanden die in de OneDrive staan kun je delen met andere. Op deze manier kan je bijvoorbeeld met 2 mensen tegelijk in een word document werken.

Om een bestand of map te delen vink je het bestand aan en kies je in de menu balk voor delen. Hier kun je namen in typen met wie je het bestand wilt delen. Let op! Standaard krijgen al deze personen bewerk rechten op het bestand. Je kunt dit wijzigen door op onderstaande knop te drukken.

Alleen de personen die u opgeeft en (x) met deze koppeling, kunnen bewerken.

"bewerken toestaan" uit te vinken. Nu zijn het alleen leesrechten en kan het bestand niet bewerkt worden.

Het gedeelde bestand komt nu bij de gekozen

personen in de "Gedeeld" map te staan.

#### OneDrive app

Het is mogelijk om de OneDrive-app te downloaden. Deze applicatie maakt een map aan op je computer en synchroniseert alle bestanden uit je OneDrive met je computer. Als je deze applicatie installeert hoef je dus niet meer eerst in te loggen bij office 365 om je documenten te zien. Let wel op de hoeveelheid data die je synchroniseert. Als je bijvoorbeeld 500GB aan data op je OneDrive hebt staan en maar 250 GB ruimte op je computer dan past het niet. Je kunt bij het installeren van de App kiezen welke mappen je wilt synchroniseren. Denk hier dus goed over na.

Op school kan deze applicatie alleen geïnstalleerd worden als je een vaste werkplek hebt. Studenten krijgen deze applicatie niet vanwege de hoeveelheid data.

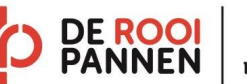

### Werken met office 365 in de browser

#### Inleiding

In dit voorbeeld nemen we een kijkje bij Microsoft Word. Dezelfde methode werkt ook voor Excel en PowerPoint.

Er zijn verschillen tussen de online versie van Word en de gewone desktop applicatie. Voornamelijk de opmaak mogelijkheden in de online versie zijn beperkt. Wil je bijvoorbeeld een verslag typen met opmaak en inhoudsopgaven kun je dit het beste in de desktop applicatie van Word doen. Voor een gedetailleerde lijst met verschillen kun je terecht op deze site.

Voor Excel deze site

Voor PowerPoint deze site

#### Werken met Word online

Om een nieuw document in Office 365 te maken ga je eerst naar de map waar het document hoort te staan. Klik nu op "Nieuw" en kies voor "Word-document". Nu opent er een nieuw tabblad met daarin de web-versie van Microsoft Word.

Voor kleine documenten of wijzigingen aan bestaande documenten zal de web-versie prima geschikt zijn. Wil je graag grote verslagen typen met opmaak en inhoudsopgaven kun je beter werken in de desktop applicatie van Microsoft Word.

Om een bestand vanuit de OneDrive te starten in de desktop applicatie van Word doe je het volgende:

- Vink het bestand aan waarmee je wilt werken.
- Klik in de menu balk op openen
- Kies voor openen in Word
- Er opent een tabblad kies hier voor "url:Word protocol openen"
- Er komt nu een waarschuwing van Microsoft Office met betrekking tot virussen. Als je een vertrouwd document opent klik je hier op "Ja"
- Het document wordt nu geopend in Microsoft Word

Omdat dit document vanuit de Cloud geopend is kun je dit document terug naar de OneDrive synchroniseren in plaats van opnieuw op te slaan. Je zult zien dat er nu links bovenin, in plaats van een opslaan teken, een synchroniseer teken staat.

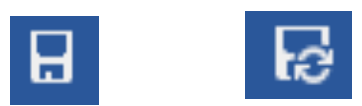

Zodra je op "Synchroniseren" klikt zullen alle gemaakt wijzigingen geüpload worden naar je OneDrive.

### Office Installeren

Iedereen die studeert of werkt bij De Rooi Pannen krijgt een office 365 account. Met dit account kun je ook gratis het nieuwste office pakket installeren op je eigen apparaten. Om dit te doen log je in bij office 365 via www.office.com en kies je rechts boven voor "Office installeren"

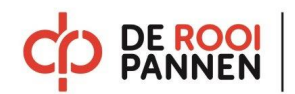

Als je op "Office 365-apps" klikt dan wordt het standaard office pakket gedownload waarna een installatie procedure volgt. Via "Andere installatieopties" kun je kiezen voor bijvoorbeeld een andere taal of de 64 bits versie.

Je mag op maximaal 5 verschillende apparaten het office pakket installeren. Denk hierbij bijvoorbeeld aan je telefoon, tablet, laptop of pc.

Je kunt de status van je installaties bekijken via je account.

Klik rechts in de menu balk op het tandwieltje en kies hier voor Uw app-instellingen en klik op Office 365.

Je komt nu in je account instellingen, klik hier op het tabblad installatiestatus. Hier kun je zien op welke apparaten je office geïnstalleerd hebt.

Vanuit deze pagina kun je oude installatie ook uitschakelen.

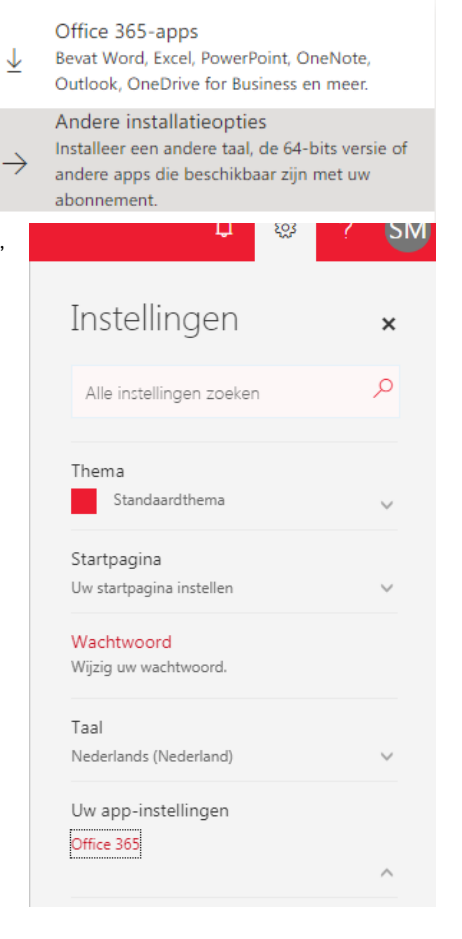

Office installeren  $\sim$ 

### SharePoint

#### Inleiding

Op onze afdeling zijn we momenteel bezig om te kijken of SharePoint voor ons interessant is om te gebruiken. SharePoint is een communicatie platform waarop we gemakkelijk nieuws, agenda's en documenten met elkaar kunnen delen.

Personeel van de afdeling Toerisme & Evenementen kan inloggen op SharePoint via onderstaande link.

https://rooipannen.sharepoint.com/sites/toerismeevenementen

Ook voor studenten zijn we momenteel een SharePoint omgeving aan het opzetten. Als Pilot gaat eerst attheoffice hiermee aan de slag.

Studenten kunnen inloggen via de volgende link.

https://rooipannen.sharepoint.com/sites/ToerismeEvenementen/studenten

#### Gebruik

Zodra je bent ingelogd bij SharePoint zal je een webpagina zien met informatie.

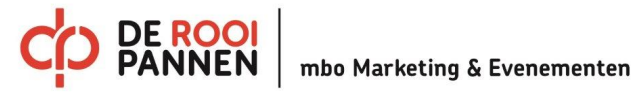